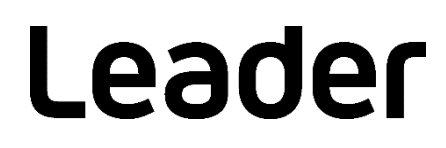

# LV 7770 MULTI RASTERIZER

## インストールマニュアル

(ファームウエアのアップデート手順)

お買い上げいただきありがとうございます。

この取扱説明書と付属の「製品を安全にご使用いただくために」をよくお読みのうえ、 製品を安全にお使いください。

1. はじめに

本書は LV 7770 のファームウエアをアップデートするための手順書です。 ファームウエアをダウンロードする前に、当社ホームページに記載のダウンロードサービス利用上のご注意 や免責事項と本書を必ず最後までお読みください。

### 2. 使用機器について

アップデートには以下の機器が必要です。お客様ご自身でご用意ください。

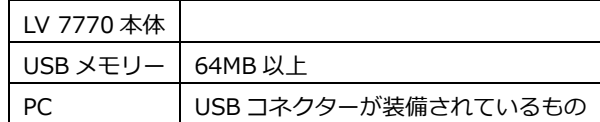

#### 3. バックアップ

アップデートを行うと、現在のパネル設定が失われます。現在のパネル設定をアップデート後も使用する場 合は、プリセットにバックアップを取ってください。

プリセットの操作方法については、LV 7770 MULTI RASTERIZER の取扱説明書を参照してください。

<span id="page-1-0"></span>4. バージョンの確認

ファームウエアをアップデートする前に、LV 7770 本体のファームウエアバージョンを確認してくださ い。本体のバージョンが配布されているバージョンと同じ場合、アップデートの必要はありません。

- 起動画面でバージョンを確認 電源を入れた後に表示される起動画面で、中央下側に表示されるバージョン表示を確認します。
- INFORMATION タブでバージョンを確認 SYS → F・3 SYSTEM INFO の順でキーを押すと、INFORMATION タブが表示されます。 「FIRMWARE」の欄でバージョンを確認します。

<span id="page-2-0"></span>5. ファイルのダウンロードとコピー

以下の手順でアップデートファイルのダウンロードとコピーを行います。

- 1. ホームページ上のファームウエアをダウンロードします。
- 2. ファイルを PC に保存します。 以下のファイルが保存されます。機種型番のあとにダウンロードした日時が、西暦、月、日、時間、 分、秒の順に自動で付きます。

leader\_lv7770\_yyyymmddhhmmss.zip

3. 保存したファイルを解凍します。

ファイルは ZIP 形式で圧縮されています。お手持ちの解凍ソフトで解凍してください。 解凍後のフォルダー内のファームウエアの ZIP ファイルは以下のとおりです。(「\*」にはバージョン番 号が入ります)

LV7770 ファームウエア Ver.\*.\*.zip

3. ファームウエアの ZIP ファイルを解凍します。 解凍後のフォルダーは以下のとおりです。

LV7770\_UPDATE

4. USB メモリーにフォルダーをコピーします。

解凍したフォルダーを USB メモリーの最上位階層にコピーします。

USB メモリー  $\Box$  LV7770\_UPDATE 6. アップデート

以下の手順でアップデートを行います。

- 1. 電源がオンの状態で、USB コネクターに、「[5](#page-2-0) ファイルのダウンロードとコピー」でフォルダーをコピ ーした USB メモリーを接続します。 画面右上に、USB が表示されます。
- 2. SYS → F·7 next menu → F·1 INITIALIZE → F·7 FIRMWARE UPDATE の順でキーを押すと、ア ップデート画面が表示されます。

<< CURRENT INFORMATION >>に現在のバージョンが表示されます。

<< UPDATE INFORMATION >>に USB メモリー内のバージョンが表示されます。

USB メモリー内のバージョンが現在のバージョンよりも新しい(数字が大きい)ことを確認してくださ い。

■注意

USB メモリーが接続されていない場合や USB メモリーのフォルダーが正しくない場合は、F・7 キーの上に FIRMWARE UPDATE は表示されません。

3. F·3 UPDATE YES を押してアップデートを開始します。

アップデートをキャンセルするときは、F·1 UPDATE CANCEL を押して、USB メモリーを抜いてくだ さい。

アップデートが始まると、一度画面が消えた後にアップデート画面が表示されます。 バージョンによって数分~10 分程度後、「\*\*\* UPDATE COMPLETED !! \*\*\*」が表示され、自動的に 再起動します。

#### ■注意

アップデート中は、USB メモリーを抜いたり、電源を切ったりしないでください。

4. バージョンを確認します。

正常にアップデートが行われたことを確認するために、本体のバージョンを確認してください。(「[4](#page-1-0) バージョンの確認」参照)

5. USB メモリーを USB コネクターから抜きます。

#### 製品に関するお問合せ

本社 国内営業部 電話 **045-541-2122** Fax **045-541-2120** E メール **sales@leader.co.jp**

## リーダー電子株式会社

〒223-8505 神奈川県横浜市港北区綱島東 2 丁目 6 番 33 号 www.leader.co.jp

2018.12.13 Ver.1